# Microsoft® **Windows 7 Quick Reference Card**

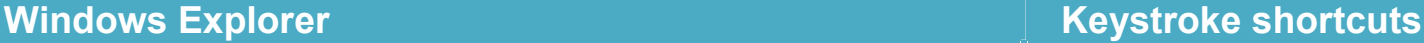

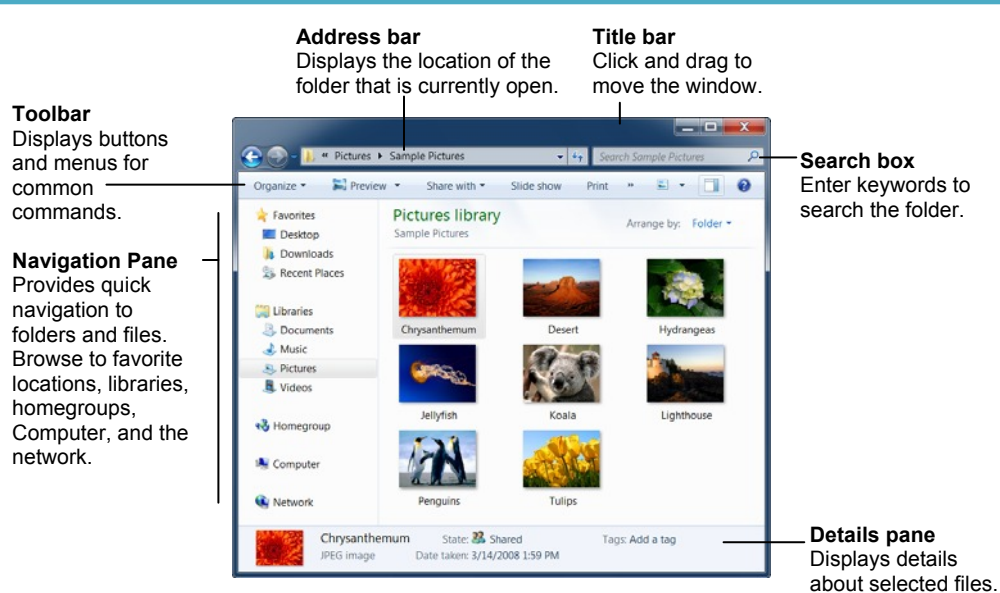

- · **To Search for a File or Program on the Computer:** Click the **Start** button, or press <  $\frac{1}{2}$  > and type a keyword for the file or program. Search results are displayed in the menu.
- · **To Search for a File in a Folder or Library:** Open the folder or library you want to search. Click the **Search box** in the upper right corner of the window and enter keyword(s) for the file you want to find.
- · **To Add a Search Filter:** After entering keywords in the Search box, select a filter from the list that appears.
- · **To Add a Folder to a Library:** Open the library and click the **locations** link. Click the Add button. Select the folder and click **Include folder**.
- · **To Create a New Library:** Open Computer and select **Libraries** in the Navigation pane. Click the **New library** button on the toolbar. Enter a name for the library press **<Enter>**. Double-click the library and select the folders you want to include.
- · **To Change How Items are Displayed:** Click the **Figure 1 Change your view** button list arrow on the toolbar and select a view.
- · **To Change Window Layout:** Click the **Organize** button on the toolbar, point to **Layout**, and select a layout option.
- · **To Create a Folder:** Click the **New Folder** button on the toolbar. Type a name for the folder and press **<Enter>**.
- · **To Use the Address Bar to Navigate:** Click a location on the Address bar to go to view it in the window. Click a location's list arrow to view and open subfolders within the location.
- · **To Preview a File:** Click the **Preview Pane** button on the toolbar or press **<Alt>** + **<P>**. Select the file you want to preview.
- · **To View a File or Folder's Properties:** Select the file or folder and view properties in the Details pane.

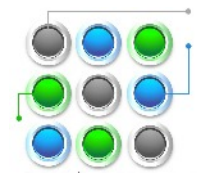

## **General** Start menu <**#>** My Computer **<**  $\leq$  **/**  $\leq$  **>** + <**E**> Create new folder **<Ctrl> + <Shift> + <N>** Zoom **< > + <+>** Connect to projector <**/></a>>>** + <**P>** Flip 3D <**#\*** > + <**Tab**> **Window management** Peek at the desktop <**#>** + <**Space**> Show/Hide desktop <**#> + <D>** Minimize all windows  $\leq$ **E**> + <M> Minimize other **< > + <Home>** windows Maximize <**#>** Minimize/Restore <*Mi***> +** <↓> Dock to left **< ■ × × ×** → × → → × → → × → → × → → × → → × → → × → → × → → × → → × → → × → → × → → × → → × → → × → → × → → × → → × → → × → → × → × → × → × → × → × → × → × → × → × → × → × → × → × → × → × → × → × × → × × × Dock to right  $\langle \mathbf{R}^{\mathsf{H}} \rangle$  +  $\langle \rightarrow \rangle$ Jump to left monitor **< > + <Shift> + <**¨**>** Jump to right monitor <**#> + <Shift> + <**Æ**>** Show/Hide **<Alt> + <P>** Preview Pane Bring all gadgets **<a>** to the front **Taskbar** Cycle through icons <**#> + <T>** Open new instance **<Shift> + click** Launch program **<**  $\leq$  **//> +** <1-9> (# corresponds to pin order)

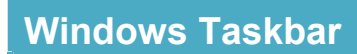

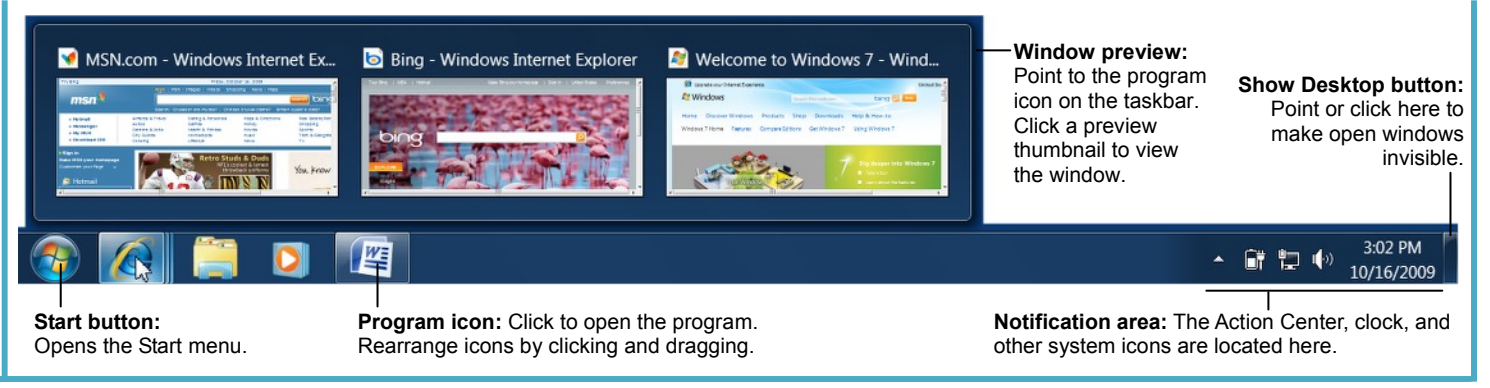

**Customizable Computer Training**

¸ Courseware† ¸Online Learning† ¸ Skills Assessments

© 2009 CustomGuide www.MicroBusinessSupport.co.uk | Phone 01844 298230

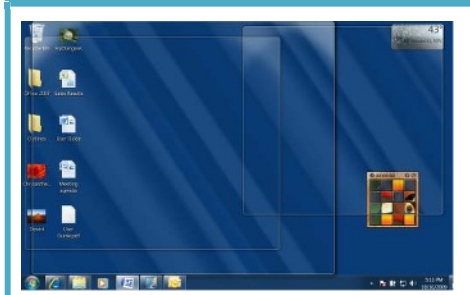

Aero Peek makes open windows invisible so you can view the gadgets and icons on the desktop.

- · **To See Through Windows with Aero Peek:** Point to the **Show Desktop** button on the right edge of the taskbar or press <  $\blacktriangleright$  + < Space>.
- · **To View Open Windows with Aero Peek:** Point to the program icon on the taskbar that contains the file or window you want to view. Click the thumbnail preview to view the window.
- · **To Minimize Other Windows with Aero Shake:** Click and drag a window's title bar quickly from side to side. Or, press < $\frac{1}{2}$ **> + <Home>.**
- · **To Compare Windows Side by Side with Aero Snap:** Click and drag a window's title bar to the right side of the screen, and drag the other window to the left side of the screen. Or, press < $\leftarrow$  > + <  $\rightarrow$  > and **< >** + **<**¨**>**.
- · **To Maximize an Open Window with Aero Snap:** Click and drag the window's title bar to the top of the screen or, drag the bottom border of the window down to the taskbar. Or, press < **{**  $\leq$  > + < **↑** >.
- · **To Flip through Windows with Flip 3D:** Press **< >** + **<Tab>**; continue to hold down the <**\*\***> key while pressing <Tab> to scroll through the open windows.

## **Personalization**

- · **To Personalize Windows 7 Appearance and Sounds:** Right-click the desktop and select **Personalize**. The Personalization window appears. Click the appropriate links to personalize these settings:
- · **Themes** Change menus, icons, backgrounds and sounds all at once.
- · **Desktop Background** Choose built-in colors and pictures, or use your own. Select more than one picture to start a slide show.
- · **Window Color** Change window color and transparency.
- · **Sounds** Change which sounds play when you perform different tasks.
- · **Screen Savers** Adjust what it displays and when it appears.
- · **Desktop Icons** Add icons to the desktop, such as Computer and Network.
- · **Mouse Pointers** Change how the pointer looks and acts, reverse buttons.

## **Maintenance**

- · **To Defragment your Hard Disk:** Open the Computer window (click the **Start** button and select **Computer**). Right-click the disk you want to defragment and select **Properties** from the contextual menu. Click the **Tools** tab and click the **Defragment now** button.
- · **To Use Disk Cleanup to Free Space on Your Hard Drive:** Open the Computer window (click the **Start** button and select **Computer**), right-click the hard disk, select **Properties** from the contextual menu and click the **Disk Cleanup** button.
- · **To Uninstall a Program:** Click the **Start** button and select **Control Panel**. Click the **Uninstall a program** link under Programs. Select the program you wish to uninstall from your computer, and click the **Uninstall** button on the toolbar.

## **Aero Jump Lists**

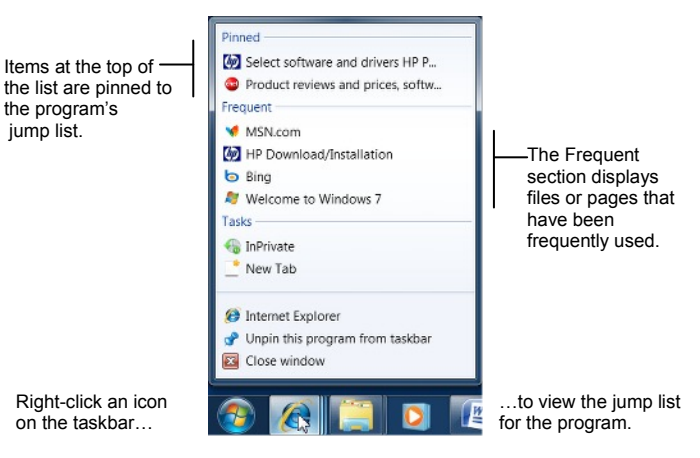

- · Jump Lists are quick shortcuts to files and commands that a program uses frequently. The items that appear in a jump list change according to the program selected. For example, Internet Explorer displays frequently visited pages, Microsoft Word displays frequently opened documents.
- · **To View a Jump List:** Right-click an icon on the Windows 7 taskbar. Or, click the **list arrow** next to a program icon in the Start menu.
- · **To Pin a Program to the Taskbar:** Open the program you want to pin, right-click the program icon on the taskbar and select **Pin this program to taskbar** from the jump list.
- · **To Pin an Item to the Jump List:** View the program jump list. Rightclick the item you want to pin and select **Pin to this list**. Or, point to an item on the jump list and click the **Pin to this list** button.
- · **To Remove an Item from the Jump List:** View the program jump list. Right-click an item that appears in the jump list and select **Remove from this list** from the contextual menu.

## **Gadgets**

- · **To Add Gadgets to the Desktop:** Right-click the desktop and select **Gadgets** from the contextual menu. Double-click the gadget you want to add to the desktop.
- **To View Gadgets:** Press <  $\frac{1}{2}$  > + < G>. The gadgets on your desktop appear on top of the windows that are open.
- · **To Remove a Gadget from the Desktop:** Point to a gadget and click the **Close** button that appears.
- · **To Download New Gadgets:** Right-click the desktop and select **Gadgets** from the contextual menu. Click the **Get more gadgets online** link at the bottom of the window, click the Desktop gadgets tab, and click the **Download** button for the gadget you want to add.
- · **To View a Gadget's Options:** Point at the gadget, then click the **Options** button to view and change settings for that gadget.

## **HomeGroup**

- · **To Join a Homegroup:** Before you begin, make sure you have the homegroup password. Click the **Start** button and select **Control Panel**. Click the **Network and Internet** link. Click the **HomeGroup** link and click **Join Now**. Complete the wizard and enter the homegroup password as prompted.
- · **To Create a Homegroup:** Click the **Start** button and select **Control Panel**. Click the **Network and Internet** link. Click the **HomeGroup** link and click **Create a homegroup**. Complete the wizard to create the homegroup.

#### **Customizable Computer Training**

### © 2009 CustomGuide

¸ Courseware† ¸Online Learning† ¸ Skills Assessments

www.MicroBusinessSupport.co.uk | Phone 01844 298230